## Formátovanie buniek

1. Formátovanie čísel ako meny ... vloženie eura .... /mena/

Možnosti na formátovanie čísla sa nachádzajú na karte **Domov** v skupine **Číslo**.

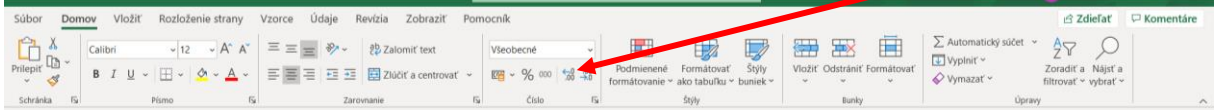

Vyberieme bunku alebo bunky, kam chceme vložiť symbol eura a na karte domov v skupine číslo vyberieme **mena** alebo **účtovnícke**

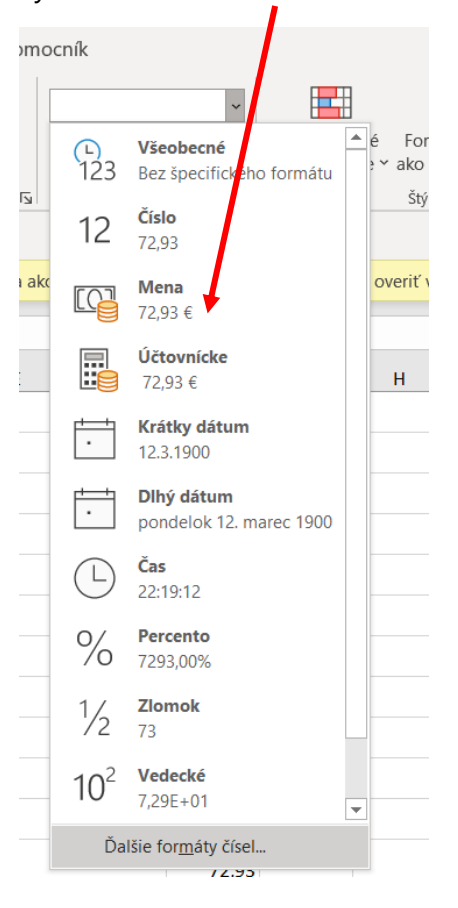

Ak chceme získať ďalšie možnosti pri formátoch, alebo ak chceme zmeniť iné aspekty formátovania vo svojom výbere, postupujeme nasledovne.

Vyberieme bunky, ktoré chceme formátovať.

Na karte **Domov** kliknite na spúšťač dialógového okna vedľa položky **Číslo**.

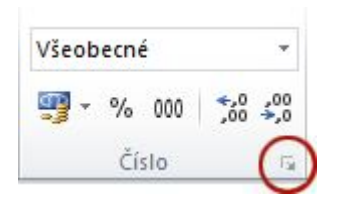

V dialógovom okne **Formát buniek** v zozname **Kategória** klikneme na položku **Mena** alebo **Účtovnícke**.

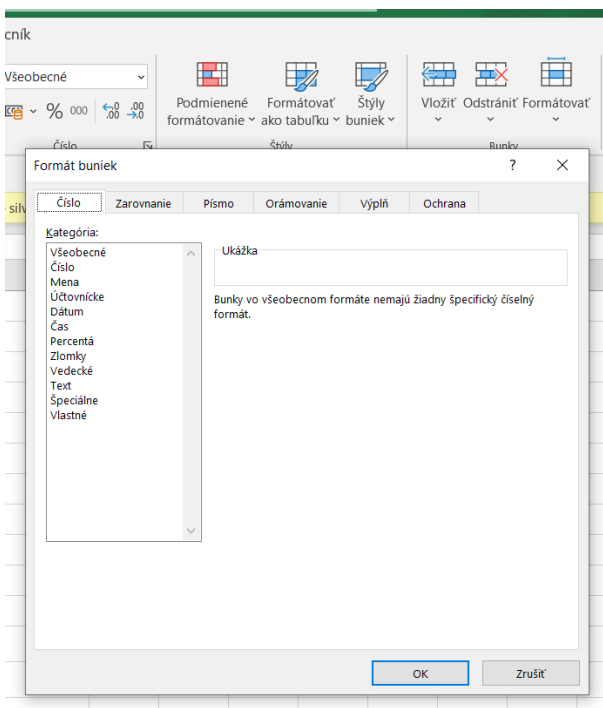

## V poli **Symbol** kliknite na požadovanú menu.

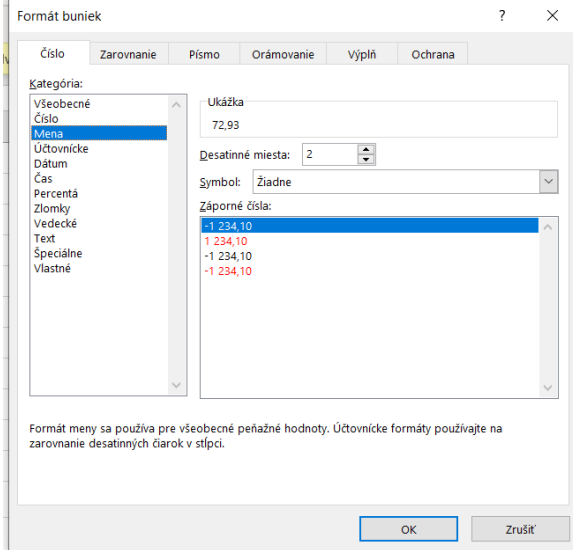

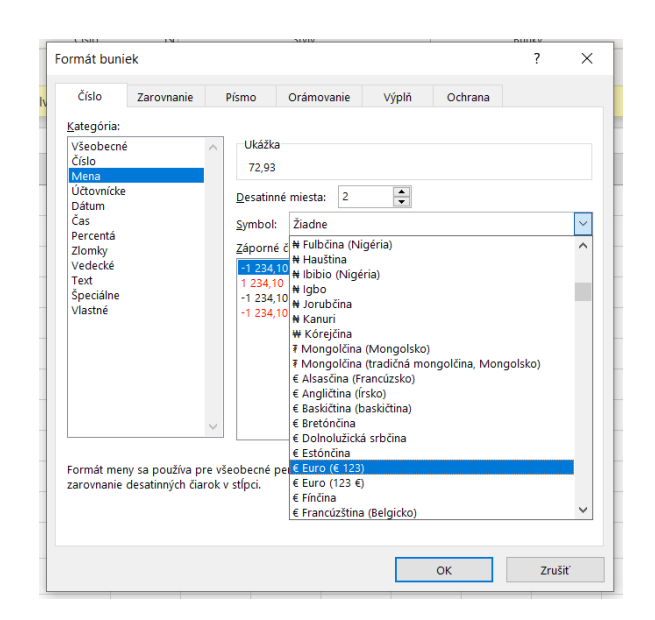

## V poli **desatinné miesta** zadajte počet desatinných miest, ktoré má mať číslo

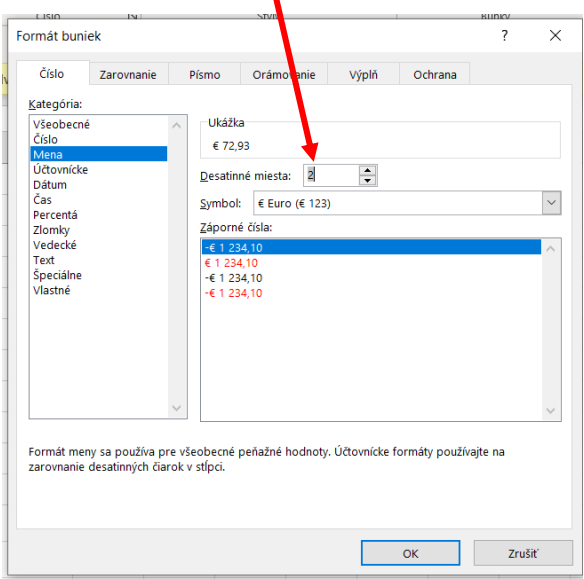